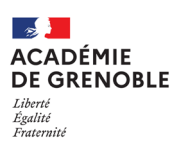

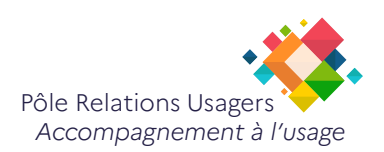

# **Modifier un fichier PDF avec Microsoft WORD ou LibreOffice DRAW**

# **Introduction :**

Microsoft Word et LibreOffice Draw sont des outils bureautique. Bien qu'ils ne soient pas conçu pour la modification de fichiers PDF, ils peuvent être utilisés pour effectuer des modifications de base sur un fichier PDF.

# **Important:**

- Il est important de préciser que lorsqu'un document est scanné et enregistré en format PDF, il est généralement enregistré en tant qu'image et non pas en tant que texte modifiable. Cela signifie que même si vous pouvez importer le fichier PDF dans Word ou LibreOffice Draw pour y effectuer des modifications, vous ne pourrez pas modifier le texte en lui-même car il s'agit d'une image
- Il est important de noter que les modifications apportées à un fichier PDF avec Word ou LibreOffce Draw peuvent altérer la mise en page et la qualité du fichier. Si vous avez besoin de modifier des fichiers PDF de manière plus avancée, il peut être nécessaire d'utiliser un logiciel spécialisé dans la modification de fichiers PDF.

# **Modifier un PDF avec WORD**

- 1. Ouvrez **Word** et cliquez sur **«Fichier»** puis **«Ouvrir»** pour sélectionner le fichier PDF que vous souhaitez modifier.
- 2. Cliquez sur **«OK»** dans la boîte de dialogue d'importation de PDF

*Word va maintenant importer le fichier PDF et le convertir en document Word.*

- 3. Effectuez les modifications que vous souhaitez apporter au fichier PDF, comme l'ajout ou la suppression de texte, de formes ou d'images.
- 4. Une fois que vous avez terminé les modifications, enregistrez le fichier en cliquant sur **«Fichier»** puis **«Enregistrer sous»**.

*Dans la boîte de dialogue qui s'affiche, sélectionnez le format PDF dans le menu déroulant «Type» et enregistrez le fichier.*

#### **Modifier un PDF avec DRAW** ۵Ì

- 1. Ouvrez **LibreOffice Draw** et cliquez sur **«Fichier»** puis **«Ouvrir»** pour sélectionner le fichier PDF que vous souhaitez modifier.
- 2. Effectuez les modifications que vous souhaitez apporter au fichier PDF, comme l'ajout ou la suppression de texte, de formes ou d'images.
- 3. Une fois que vous avez terminé les modifications, enregistrez le fichier en cliquant sur **«Fichier»** puis **«Enregistrer sous»**.

Dans la boîte de dialogue qui s'affiche, sélectionnez le format PDF dans le menu déroulant «Type» et *enregistrez le fichier.*

### **Astuce:**

Dans ce tutoriel, vous avez appris que vous pouvez convertir facilement un fichier Word (.docx) en fichier PDF. Il vous suffit simplement de cliquer sur «Fichier» puis «Exporter ou Enregistrer sous» et de sélectionner «PDF» comme format d'exportation